## <span id="page-0-0"></span>Creating a Screen Porch

Reference Number: **KB-00748** Last Modified: **November 21, 2024**

The information in this article applies to:

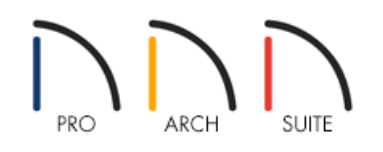

## QUESTION

I would like to add a screened-in porch to my plan. How can I do this?

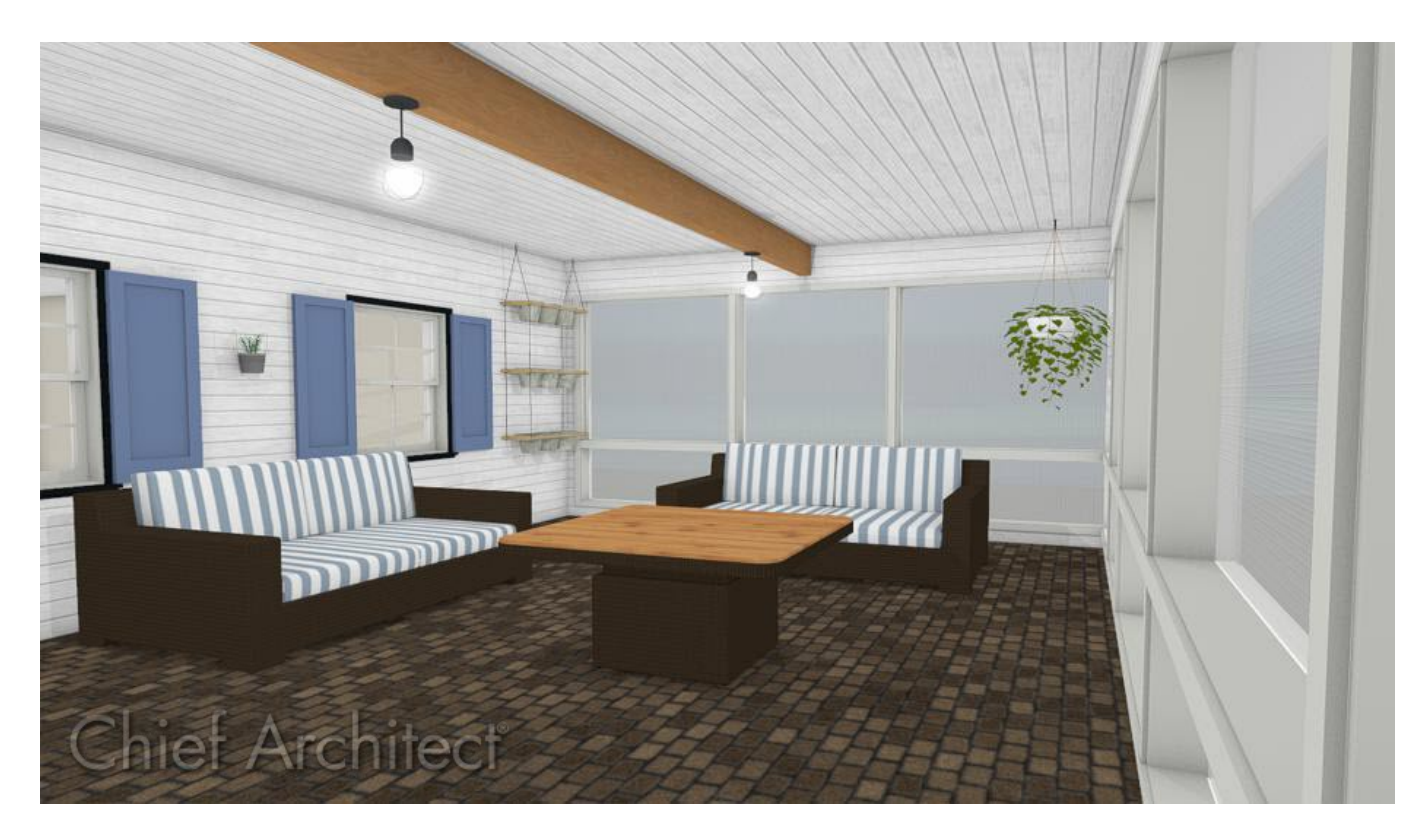

## ANSWER

Screened panels can be created by applying a custom material to the glass component in a window and then using copies of this window to form a porch.

## To create a screen porch

- 1. Select **Build> Window> Window** and place a window into one of the walls of your porch.
- 2. Select **3D> Create Camera View> Cross Section/Elevation** and take an elevation of the screen porch wall.

In Home Designer Pro, navigate to **3D> Create Orthographic View> Cross Section/Elevation** instead.

- 3. In the newly generated view, select your window and using the edit handles:
	- Adjust the top height of the window to match the top of your wall.
	- o Adjust the bottom height of the window to the height where you want the bottom of your screen to start.

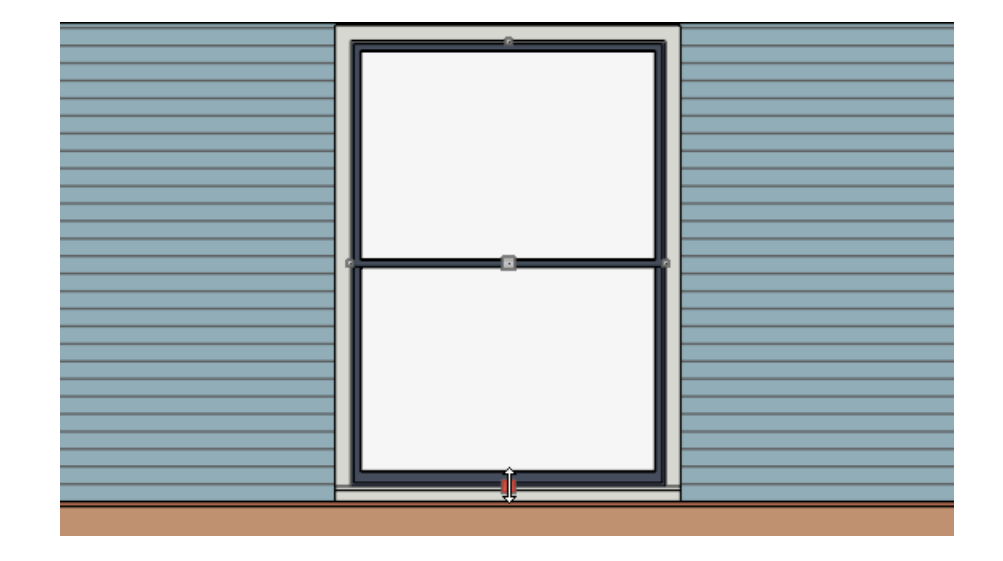

*\*The cross section view above is using the Vector View Rendering Technique, which is unavailable in Home Designer Suite. Home Designer Suite instead uses the Standard Rendering Technique.*

- 4. Using the **Select Objects**  $\&$  tool, select the window and click the **Open Object** edit button.
- 5. On the GENERAL panel of the **Window Specification** dialog that opens, change the Window Type to **Fixed Glass**.
- 6. Access the CASING and SASH panels to adjust the casing, sill, apron, frame, and sash properties for the window.

In Home Designer Pro, access the dedicated SILL and FRAME panels to modify the sill, apron, and frame properties.

7. Select the MATERIALS panel, select the **Glass** component, then click on the **Select Material** button.

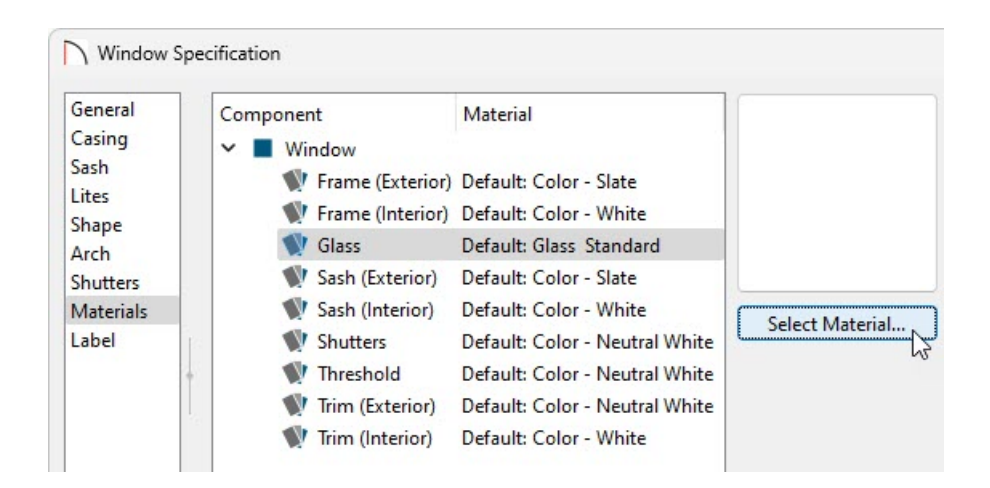

8. In the **Select Material** dialog that opens, navigate to **Home Designer Core Catalogs> Materials> Fabric & Wall Coverings> Sheers & Shades> Screen> Screen**, select it, then click **OK**.

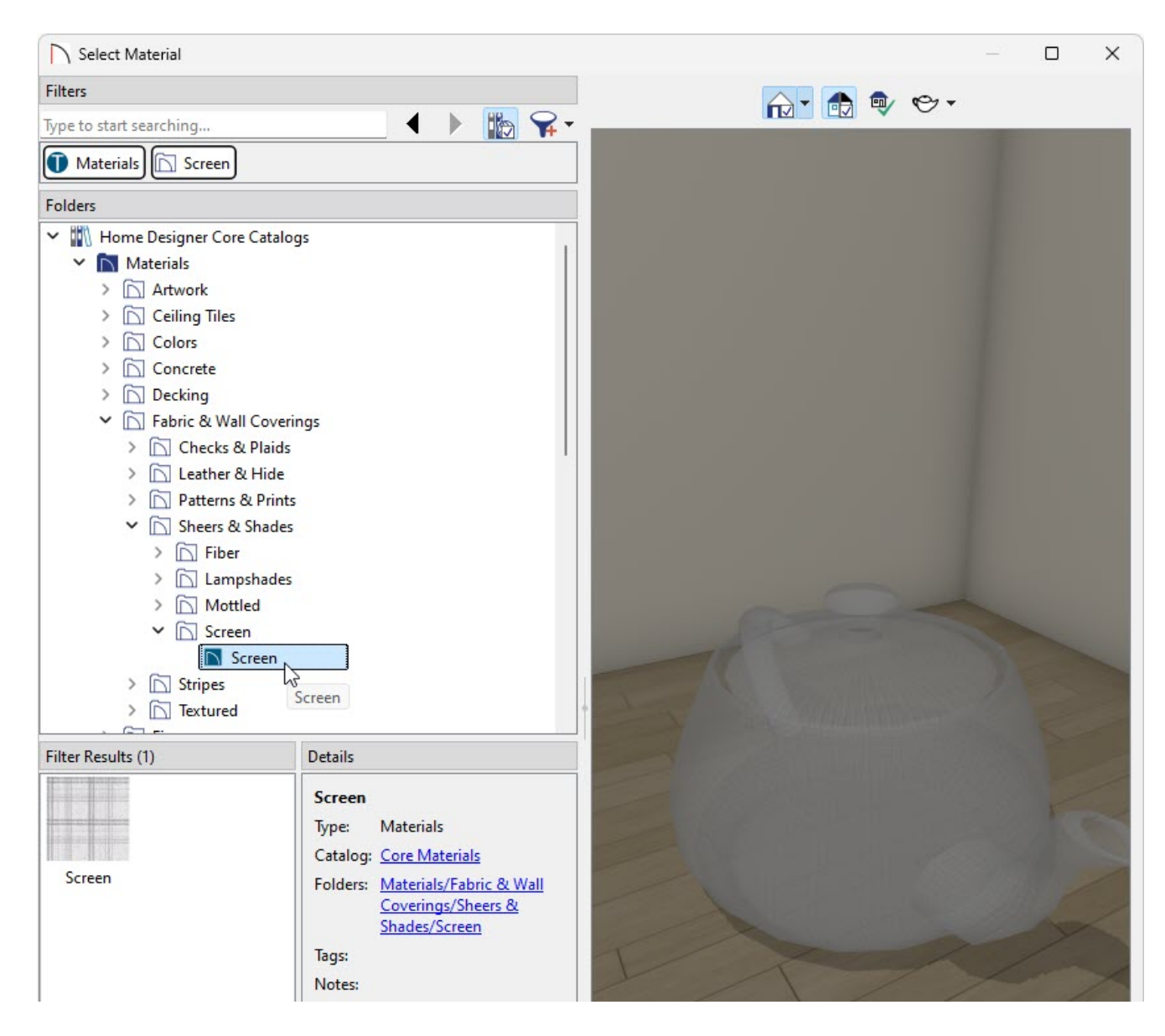

9. Make any other adjustments to the window, such as to the LITES, then click **OK** once more to close the dialog.

You can now create as many copies of this window as needed using the **Copy/Paste** and edit tool.

Additional catalogs can be found on the 3D Library (https://www.chiefarchitect.com/3d[library/index.php?r=site/library&search=&x=0&y=0&x=true&soft\\_family\\_2=2&hid\\_soft\\_family\\_2=2&\)](https://www.chiefarchitect.com/3d-library/index.php?r=site/library&search=&x=0&y=0&x=true&soft_family_2=2&hid_soft_family_2=2&) for furnishing your porch room. For more information on obtaining bonus library content ,please see the [Related](#page-0-0) Articles section.

Related Articles

Creating a Mulled Window [\(/support/article/KB-00759/creating-a-mulled-window.html\)](file:///support/article/KB-00759/creating-a-mulled-window.html) Downloading and Updating Library Catalogs [\(/support/article/KB-00048/downloading-and-updating-library](file:///support/article/KB-00048/downloading-and-updating-library-catalogs.html)catalogs.html)

Editing the Shape of a Window [\(/support/article/KB-01024/editing-the-shape-of-a-window.html\)](file:///support/article/KB-01024/editing-the-shape-of-a-window.html)

© 2003–2024 Chief Architect, Inc. All rights reserved // Terms of Use [\(https://www.chiefarchitect.com/company/terms.html\)](https://www.chiefarchitect.com/company/terms.html) // Privacy Policy

[\(https://www.chiefarchitect.com/company/privacy.html\)](https://www.chiefarchitect.com/company/privacy.html)